## Connecticut FAST SWIMMER or PARENT My Account

To access the FAST Swimmer My Account, a swimmer or parent must first register a "My Account" in Connecticut *FAST*. Go to the front page of ctswim.org and click on "MY ACCOUNT" in the <u>FAST Database</u> box.

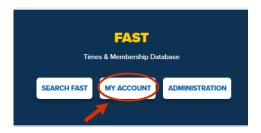

Click on the "Swimmer" or "Parent" link to register your new login

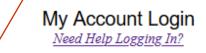

If you have never logged in before, click here to register your new login if you are a <u>Swimmer</u> Or here if you are a <u>Parent</u> of one or more Swimmers, Or here if you are a <u>Coach or Official</u>

| Email Address: |  |
|----------------|--|
| Password:      |  |

If you forgot your password click <u>here if you are a Swimmer or Parent</u> or click <u>here if you are a Coach or Official</u>

Begin the validation process by entering swimmer's last name.

| New Swimmer Login       | New Parent Login If you have more than one child who swims, create your account with one child's information and add the others from the My Account page after sigining in |  |
|-------------------------|----------------------------------------------------------------------------------------------------|--|
| Swimmer Last Name: Sean |                                                                                                    |  |
|                         | Swimmer Last Name: Search                                                                                                    |  |
|                         |                                                                                                    |  |
|                         |                                                                                                    |  |

Type in the swimmer's last name, hit Search button, and the validation page will load. Select the name from the drop box. Enter the birth date (mm/dd/yyyy), street name\*, email address. Then click Register Login. IMPORTANT: for Street Name validation enter a single word from your street name. DO NOT use Road, Rd, Street, St, Lane,

## New Swimmer Login Swimmer Last Name: cooper Search Swimmer: Cooper, Andrew - WCA To confirm that you are this swimmer, please enter the following information so it can be validated against the registration database Birth Date [mm/dd/yyyy]: Street Name from Home Address: → (Only street name, for example if you live at 123 Center St just type Center) ◀ Your Email Address: Register Login

You will be automatically emailed a password to the email address you entered. Please enter office@ctswim.org into your address book so you are able to receive email from CSI. If you don't receive the email, please check your Spam/Junk folders.

After receiving your password, go back to the main Connecticut FAST page and click on My Account. Enter your email address and password. Click Login and you will be directed to your My Account main page. IMPORTANT: If you decide change your password, avoid usual characters such as accents, tildas, etc.

## My Account Login Need Help Logging In?

If you have never logged in before, click here to register your new login if you are a Swimmer Or here if you are a Parent of one or more Swimmers, Or here if you are a Coach or Official

| Email Address:                               |                                         |  |
|----------------------------------------------|-----------------------------------------|--|
| Password:                                    |                                         |  |
|                                              | ord click <u>here if you are a Swii</u> |  |
| or click here if you are a Coach or Official |                                         |  |

If you have more than 1 child, you may link other children to your Parent account (link is on right).